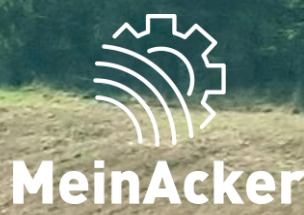

# SCHLAGKARTEI

## **Schlagverwaltung // Stand: 08.01.2024**

### SCHLÄGE VERWALTEN Der Menüpunkt "Schläge"

Die Schläge werden jeweils einem Erntejahr zugeordnet. Bevor du beginnst, ist es wichtig zu überprüfen, ob du dich im richtigen Erntejahr befindest.

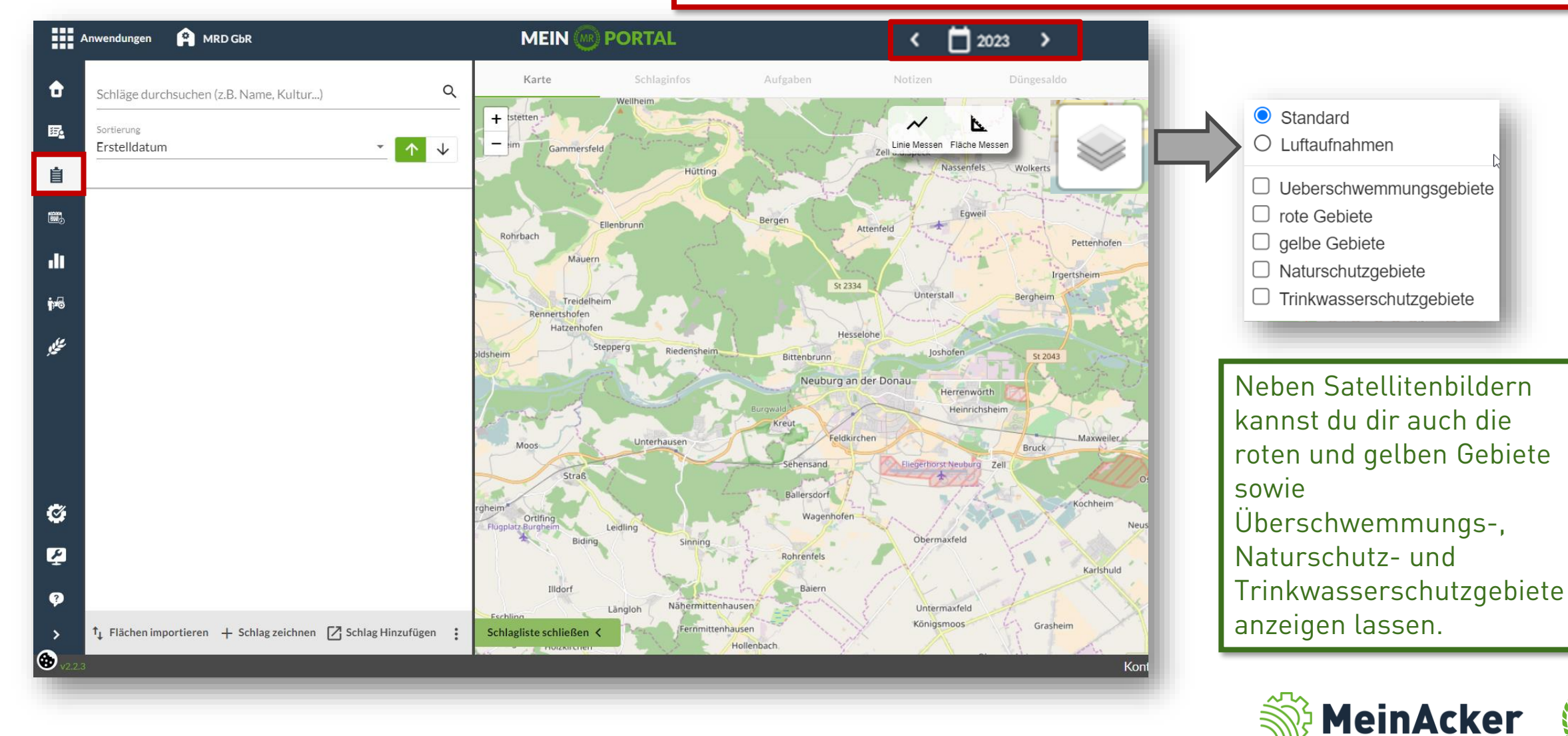

#### Import der Schläge aus dem Agrarantragssystem

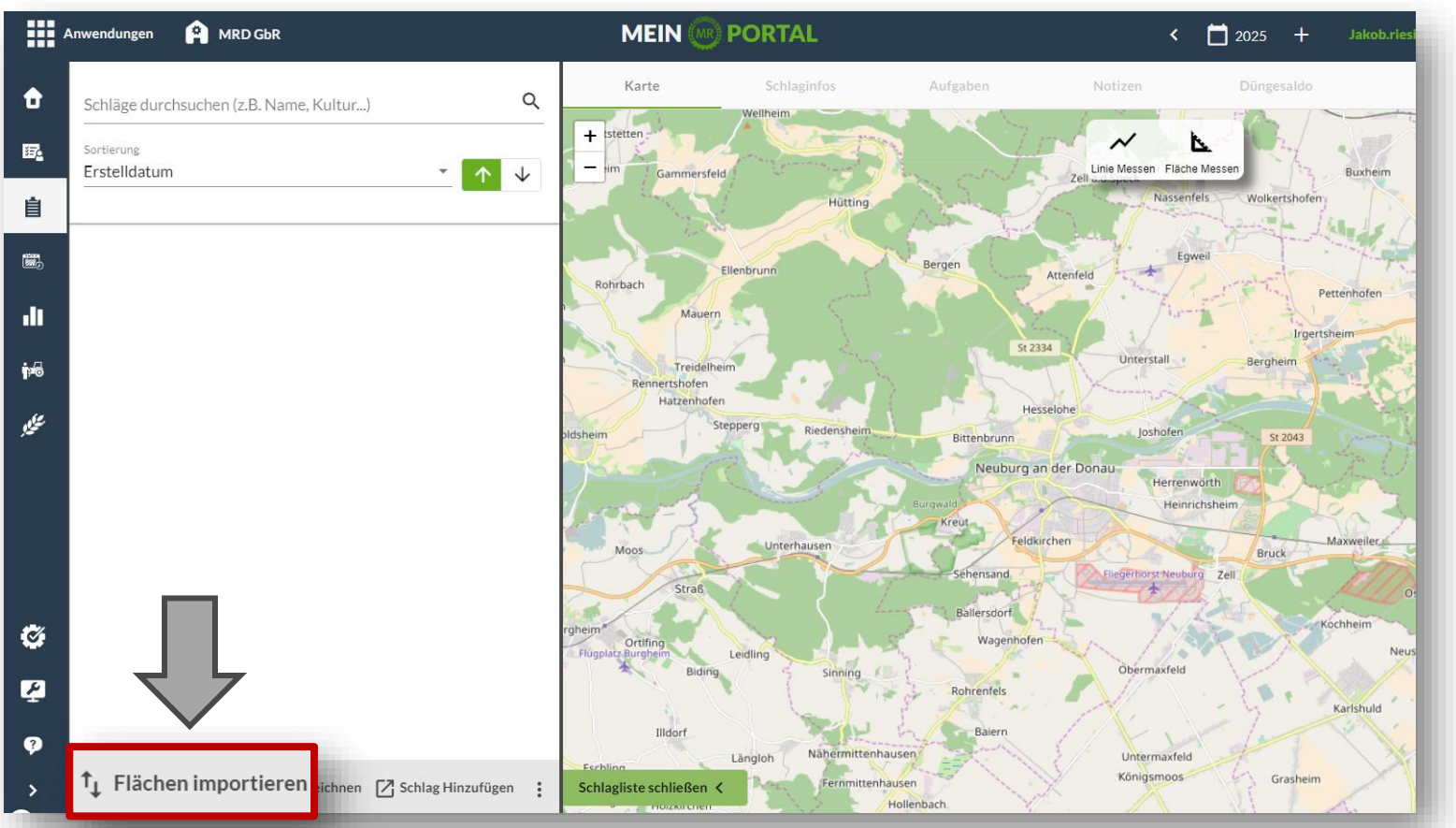

Am schnellsten funktioniert der Flächenimport, wenn du die Flächen zuerst aus deinem Agrarantragssystem exportierst und sie dann in die Schlagkartei importierst. Gehe dafür auf  $\uparrow$  Flächen importieren

Dieser Vorgang unterscheidet sich für jedes Bundesland etwas. Deshalb stehen unter https://www.maschinenring.de/hilfe-schlagkartei für jedes Bundesland eigene Importanleitungen zur Verfügung.

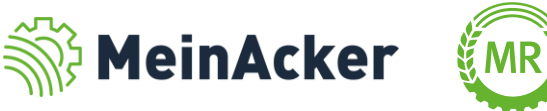

#### Import der Schläge aus dem Agrarantragssystem

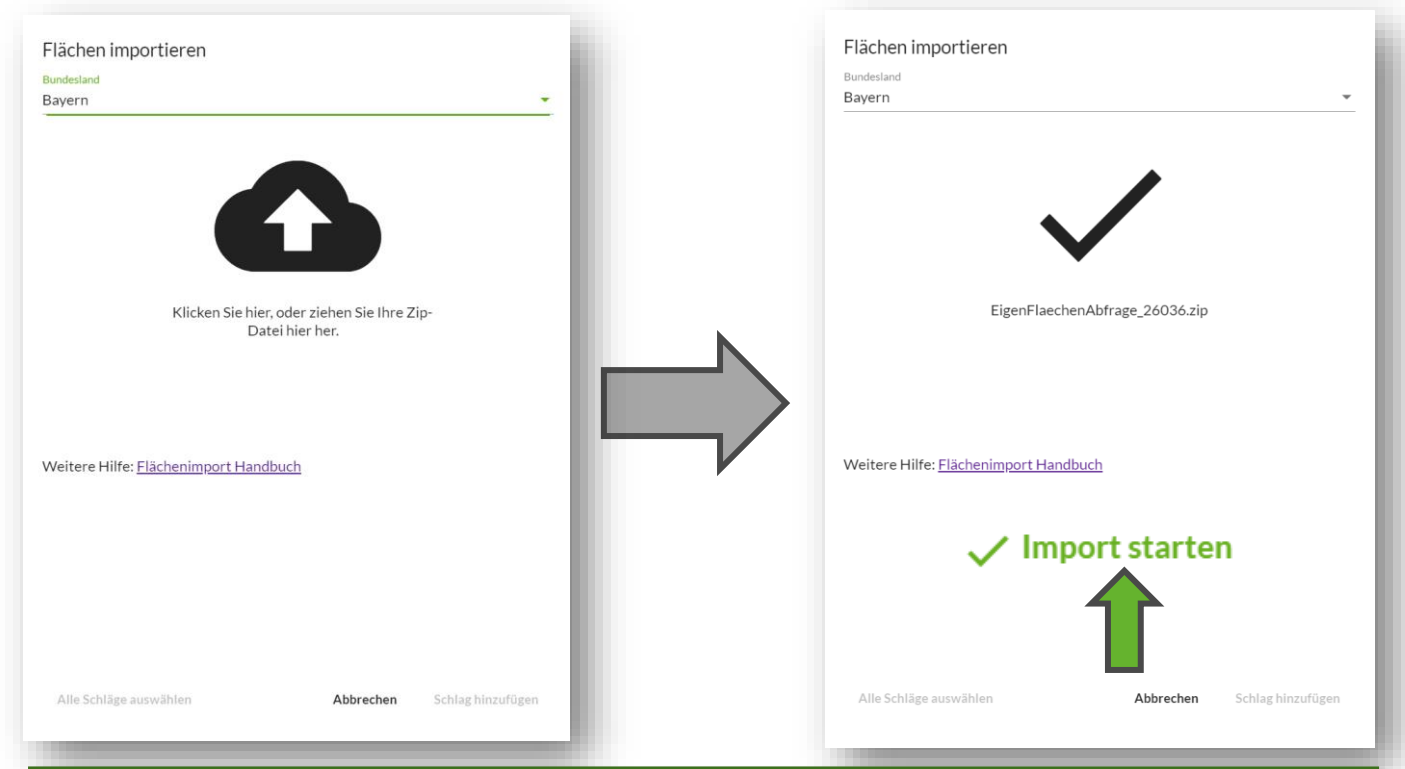

Durch Klick auf dieses Symbol **Van der State Symbol versten der Dateibrowser** deines Computers und du kannst die zuvor heruntergeladene Datei mit deinen Flächen in der Schlagkartei öffnen. Dabei handelt es sich meistens um eine ZIP-Datei. Wähle sie aus und klicke anschließend auf "Import starten".

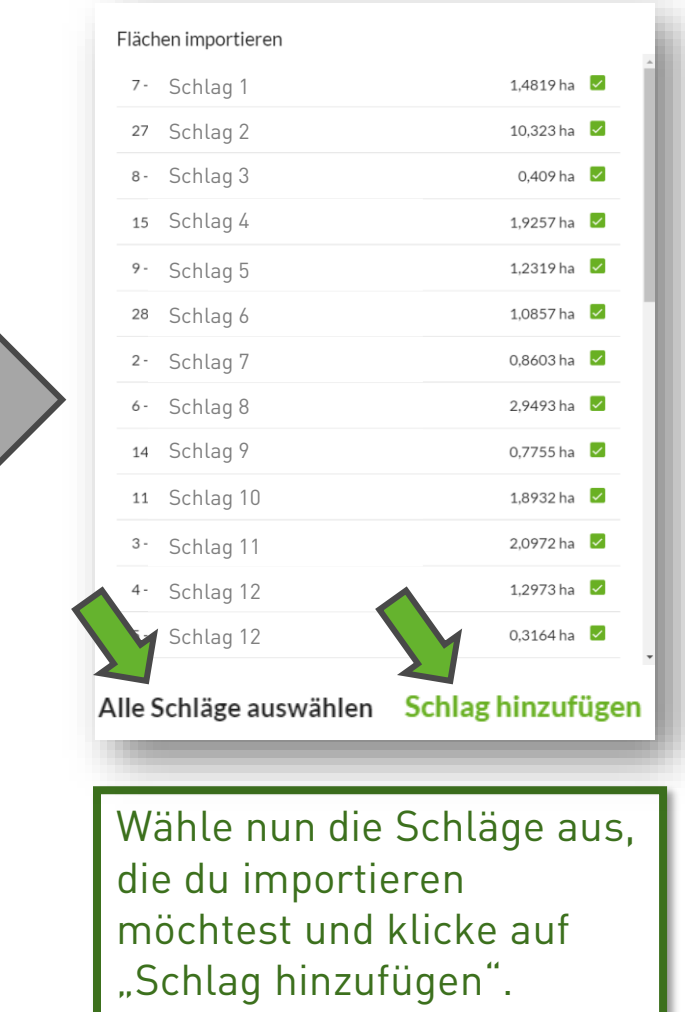

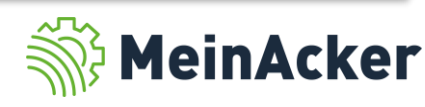

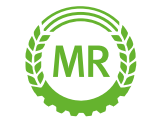

Neue Schläge händisch einzeichnen

Mit "Schlag zeichnen" beginnst du das Einzeichnen. Durch einen Klick auf die Schlaggrenze setzt du Markierungen und mit einem Klick auf eine bereits bestehende Markierung beendest du das Einzeichnen.

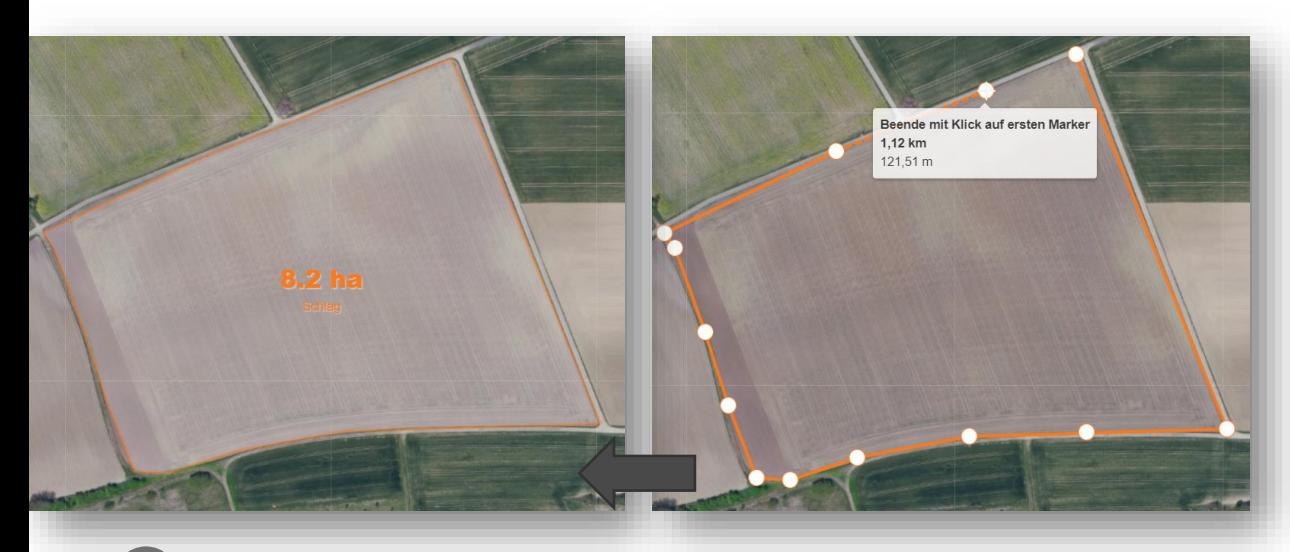

Schlaggrenzen erkennst du in der Satellitenansicht besonders gut.

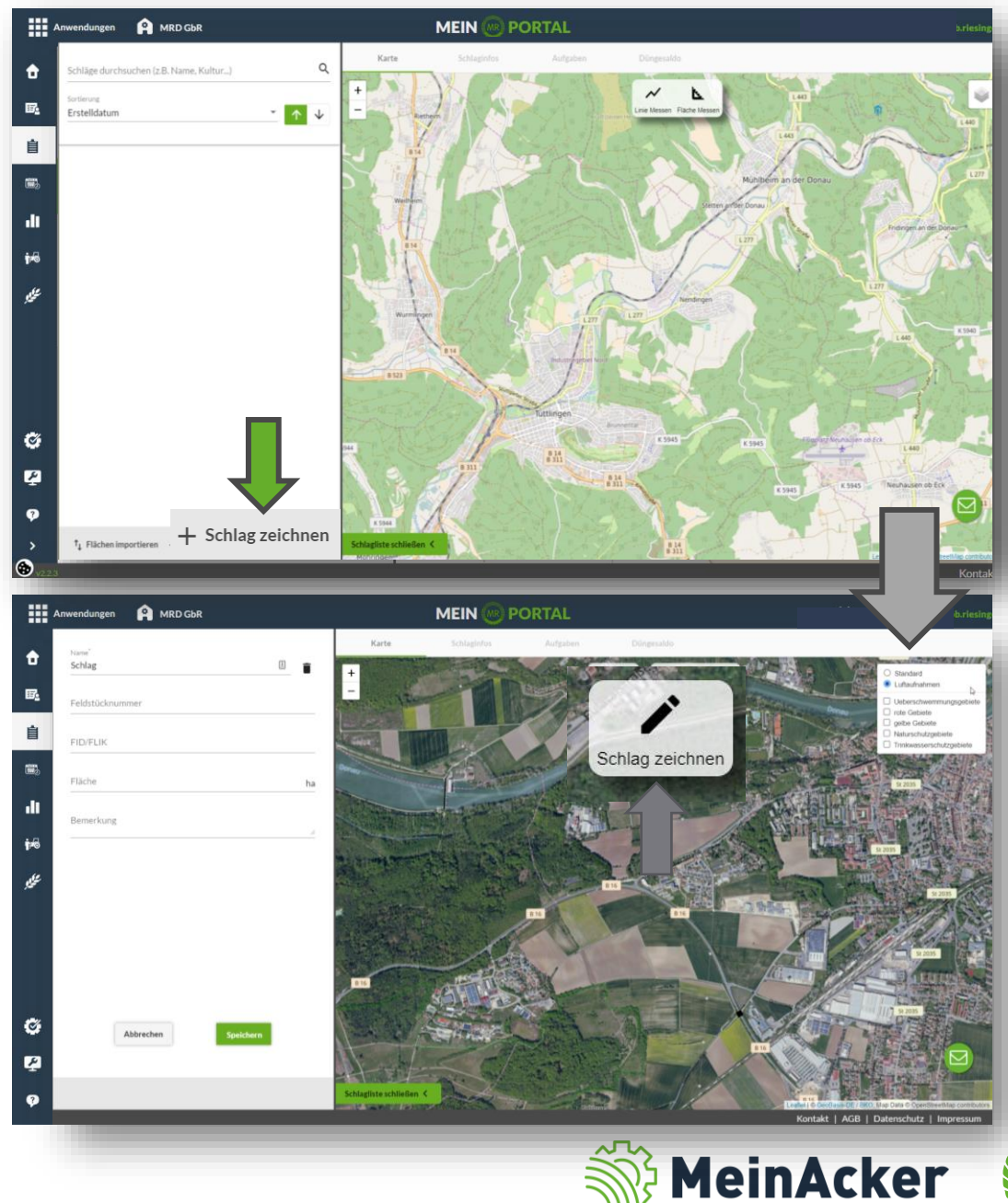

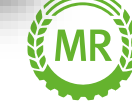

#### Neue Schläge einzeichnen

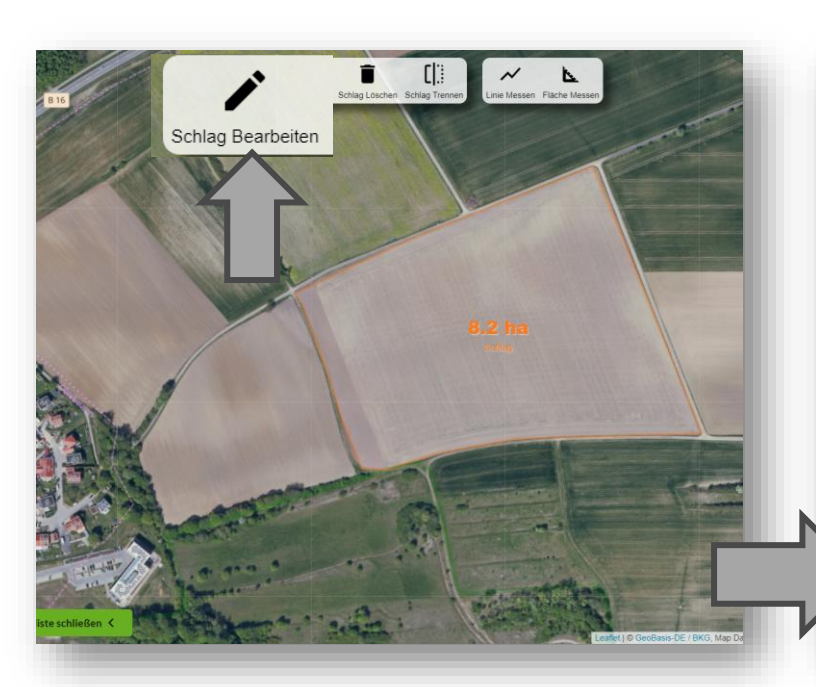

Nach dem Einzeichnen können Schläge jederzeit bearbeitet werden. Gehe dafür auf "Schlag bearbeiten".

Mit den Punkten kannst du die Formkonturen genau anpassen. Mit "Bearbeitung beenden" schließt du den Vorgang ab.

85,66 m

 $146.17 m$ 

 $13,54 \text{ m}$ 

66.24 m

57,01 m

57,36 m

Bearbeiten beenden Abbrechen

88,20 h

299,35 m

105,48 m

197.41 m

Ordne dem Schlag zum Schluss noch seinen Namen und seine FID-Nr. zu.

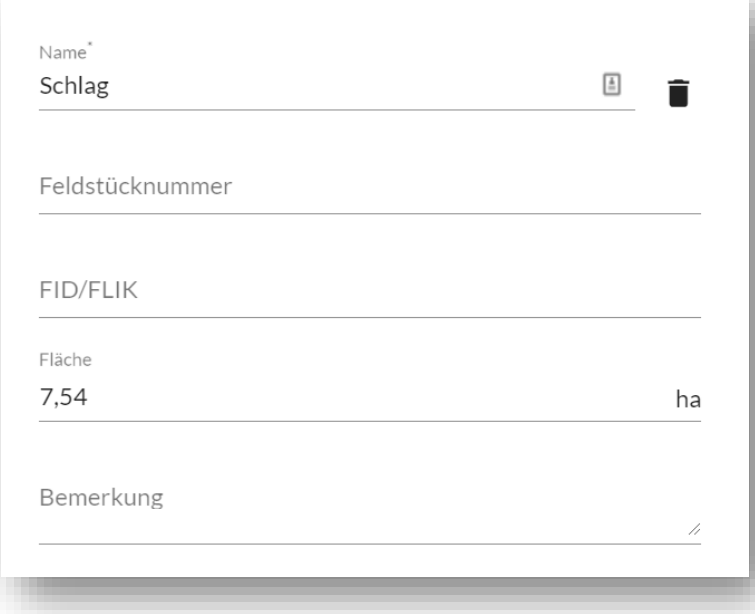

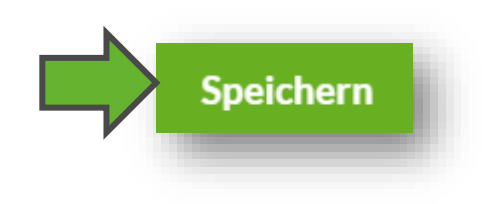

Wenn du die exakte Schlaggröße durch einzeichnen nicht erreichst, kannst du diese manuell bei Fläche ändern.

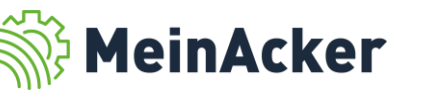

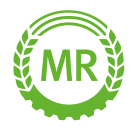

## SCHLÄGE BEARBEITEN

#### Einen bestehenden Schlag in Teilschläge unterteilen

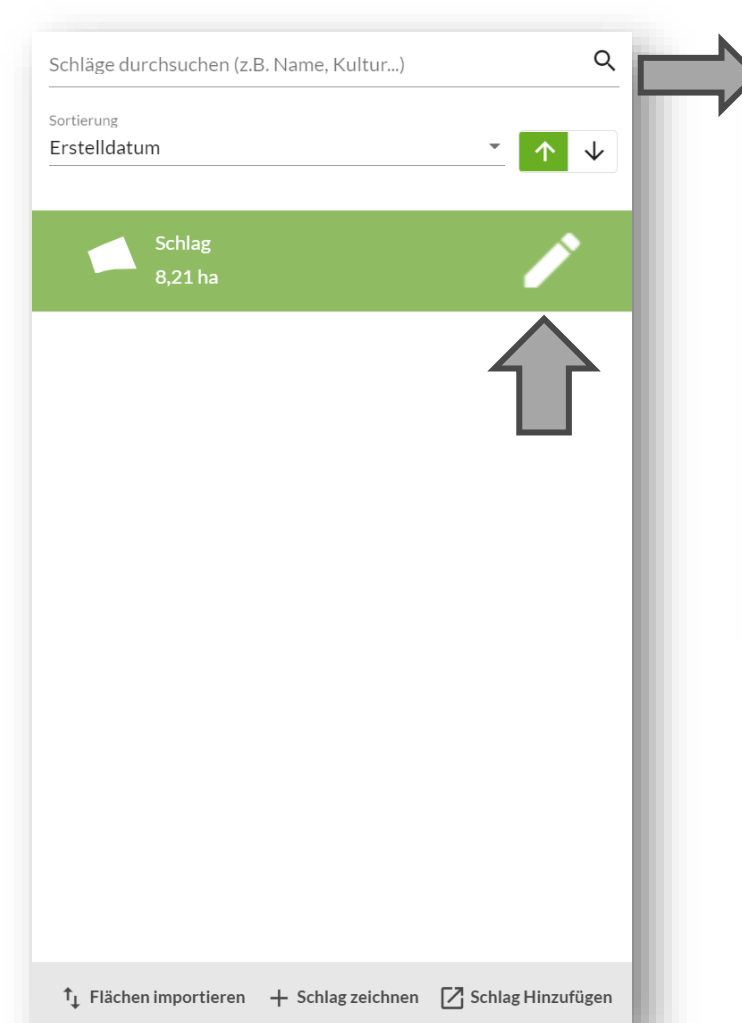

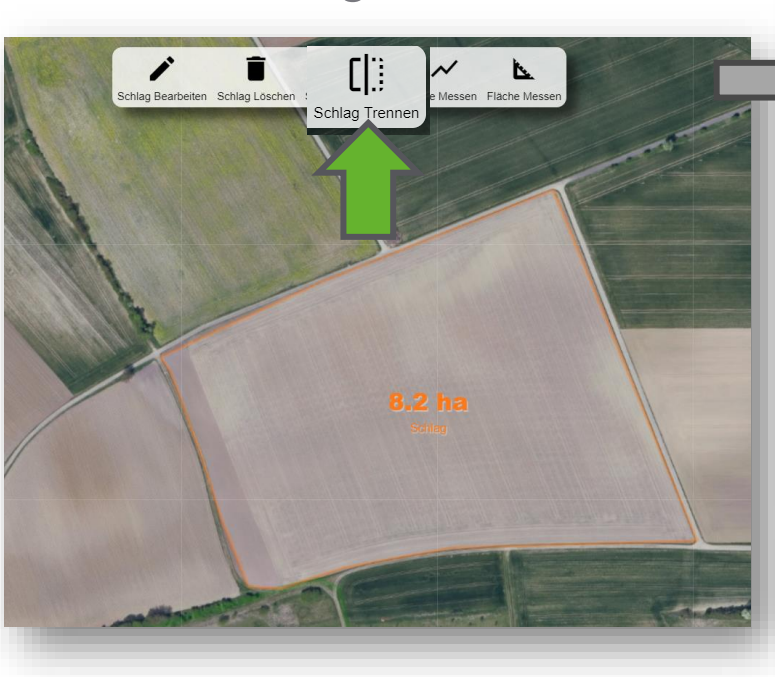

Beginne mit dem Teilen des Schlags, indem du durch einen Klick einen Marker setzt. Zeichne die Grenze der Teilschläge ein und schließe den Vorgang mit einem Klick auf eine bereits vorhandene Markierung ab.

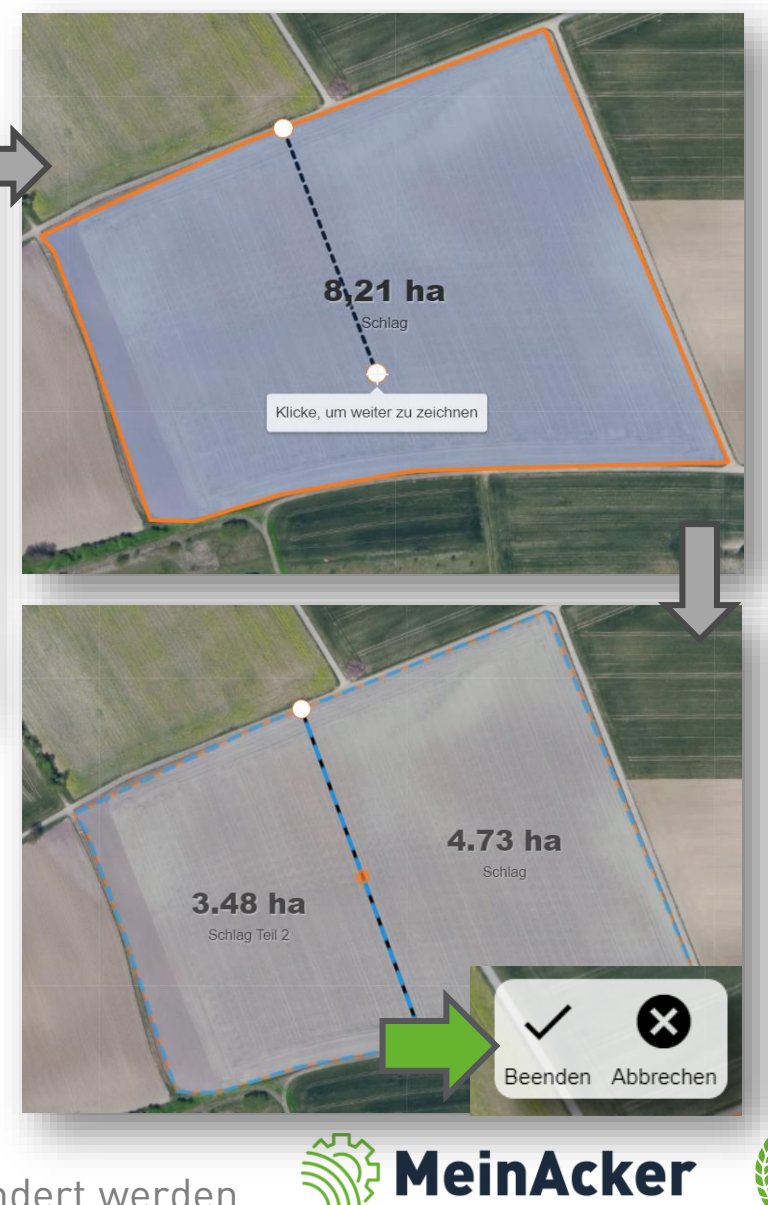

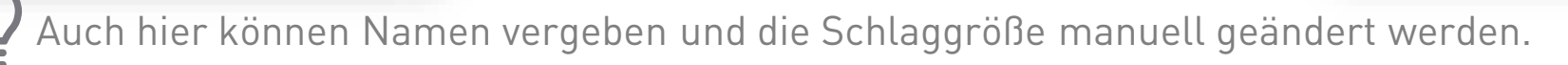

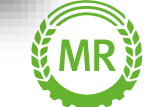

## SCHLÄGE BEARBEITEN

#### Hilfsmittel- Linie & Fläche Messen

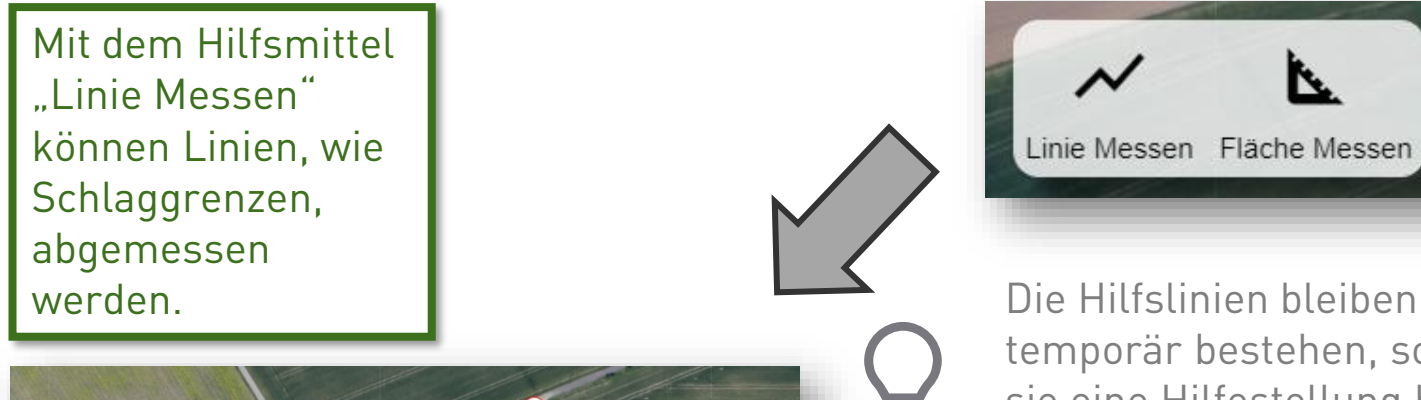

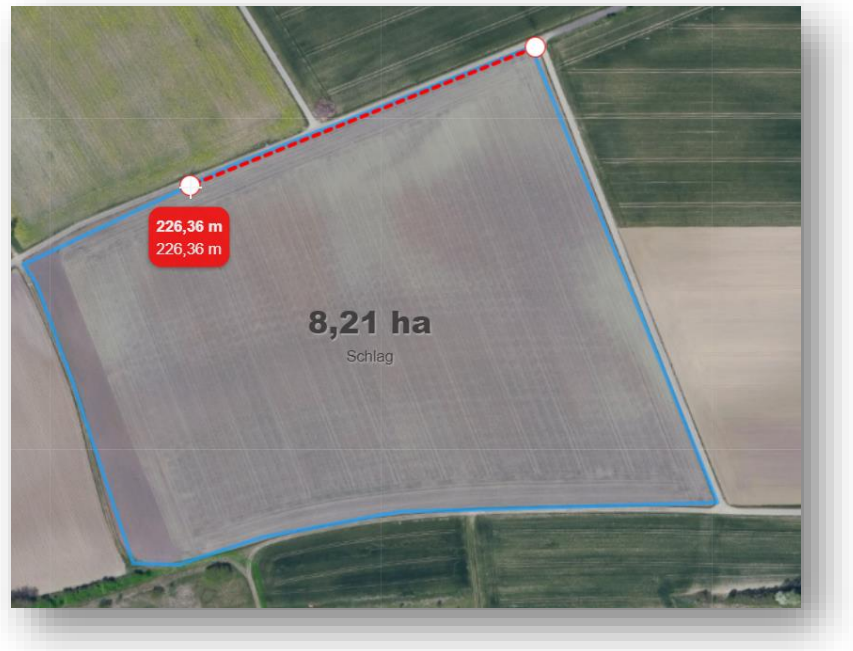

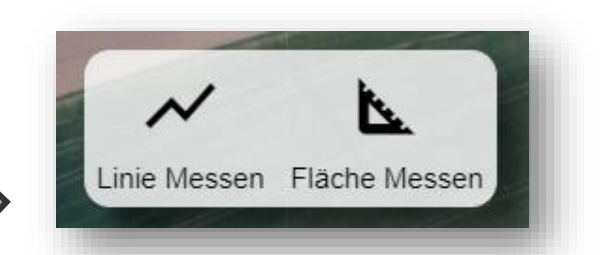

temporär bestehen, sodass sie eine Hilfestellung beim Teilen eines Schlags sehen können.

Die Feldgrenzen müssen beim Einzeichnen nicht perfekt getroffen werden. Die reale Flächengröße kann anschließend manuell eingetragen werden.

Fläche 1,4291

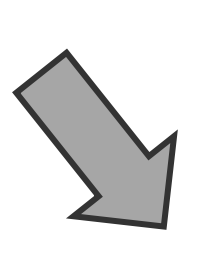

ha

Mit dem Hilfsmittel "Fläche Messen" kann der Flächeninhalt eines Schlags bestimmt werden.

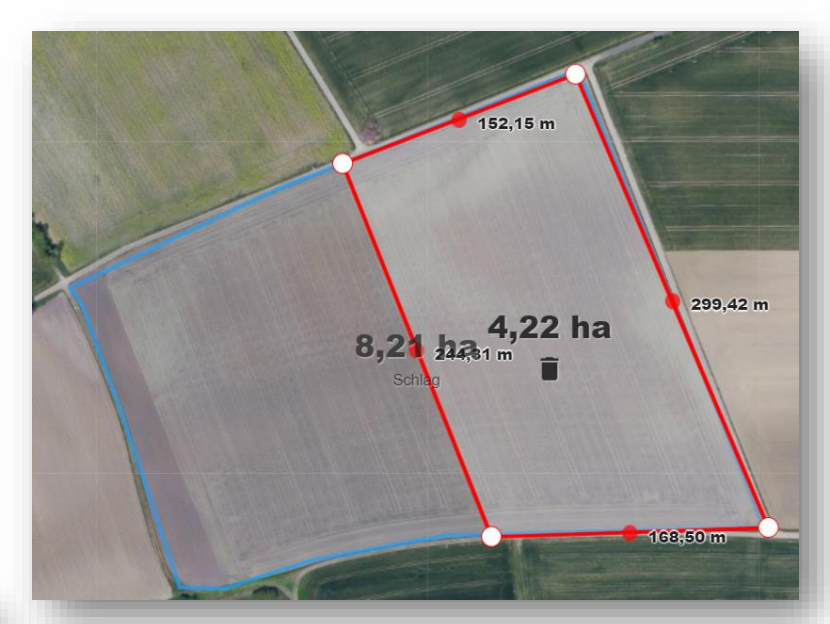

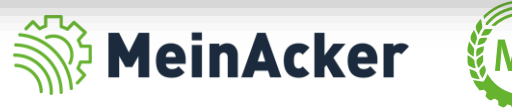

## SCHLÄGE BEARBEITEN

#### Schläge im roten/gelben Gebiet? Sind einige deiner Schläge in einem

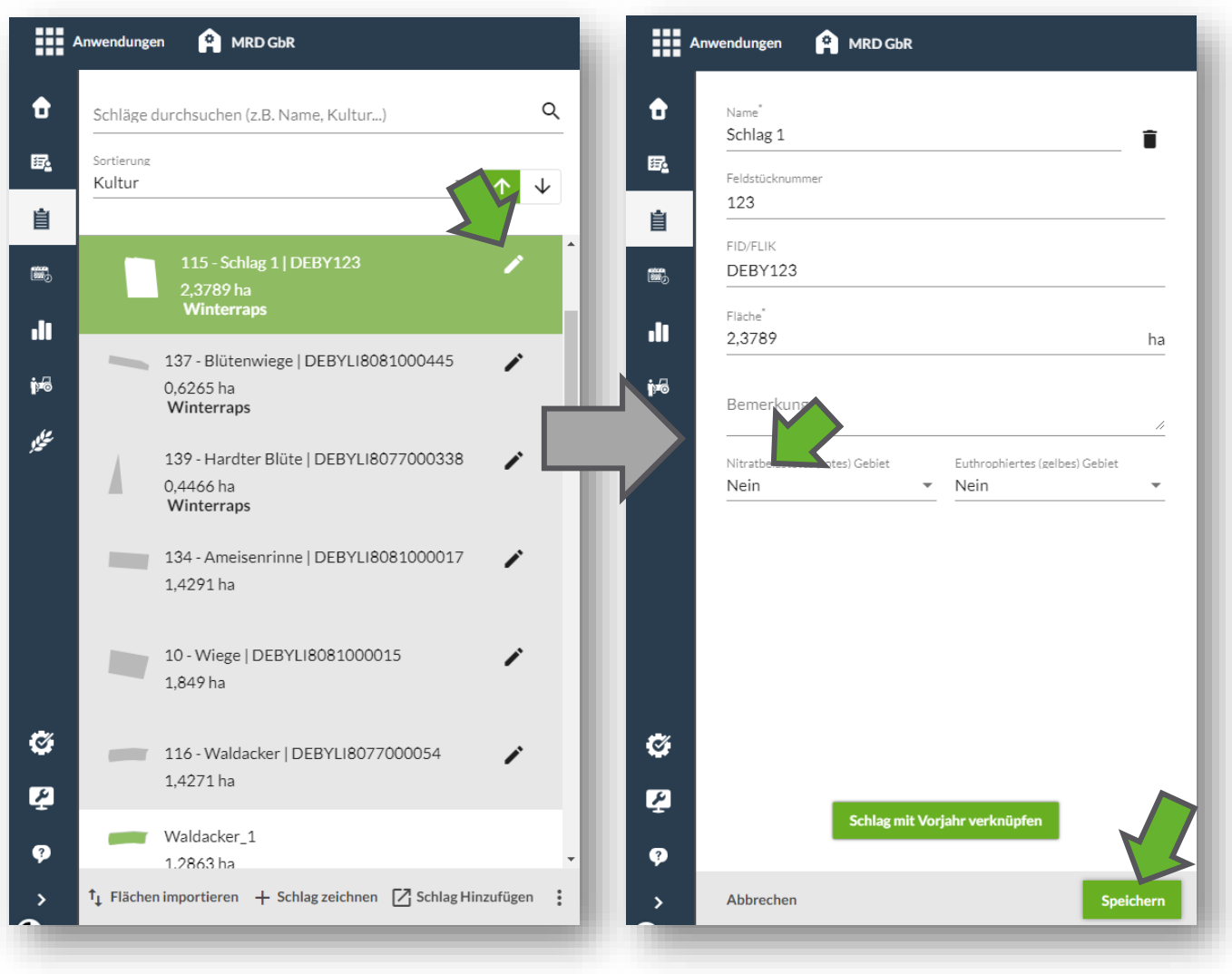

roten oder gelben Gebiet, kannst du sie über das  $\rightarrow$  -Symbol manuell als rotes oder gelbes Gebiet markieren. Diese Auswahl wird nun in die Düngebedarfsermittlung übernommen und mögliche Düngeeinschränkungen werden berücksichtigt.

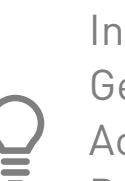

In Bayern werden die roten Gebiete automatisch erkannt. Achte hier aber darauf, dass die Daten nur für das aktuelle

Erntejahr gelten.

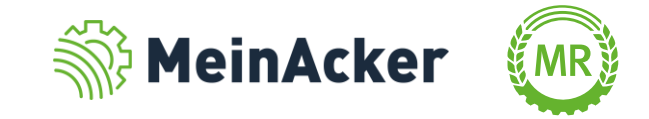

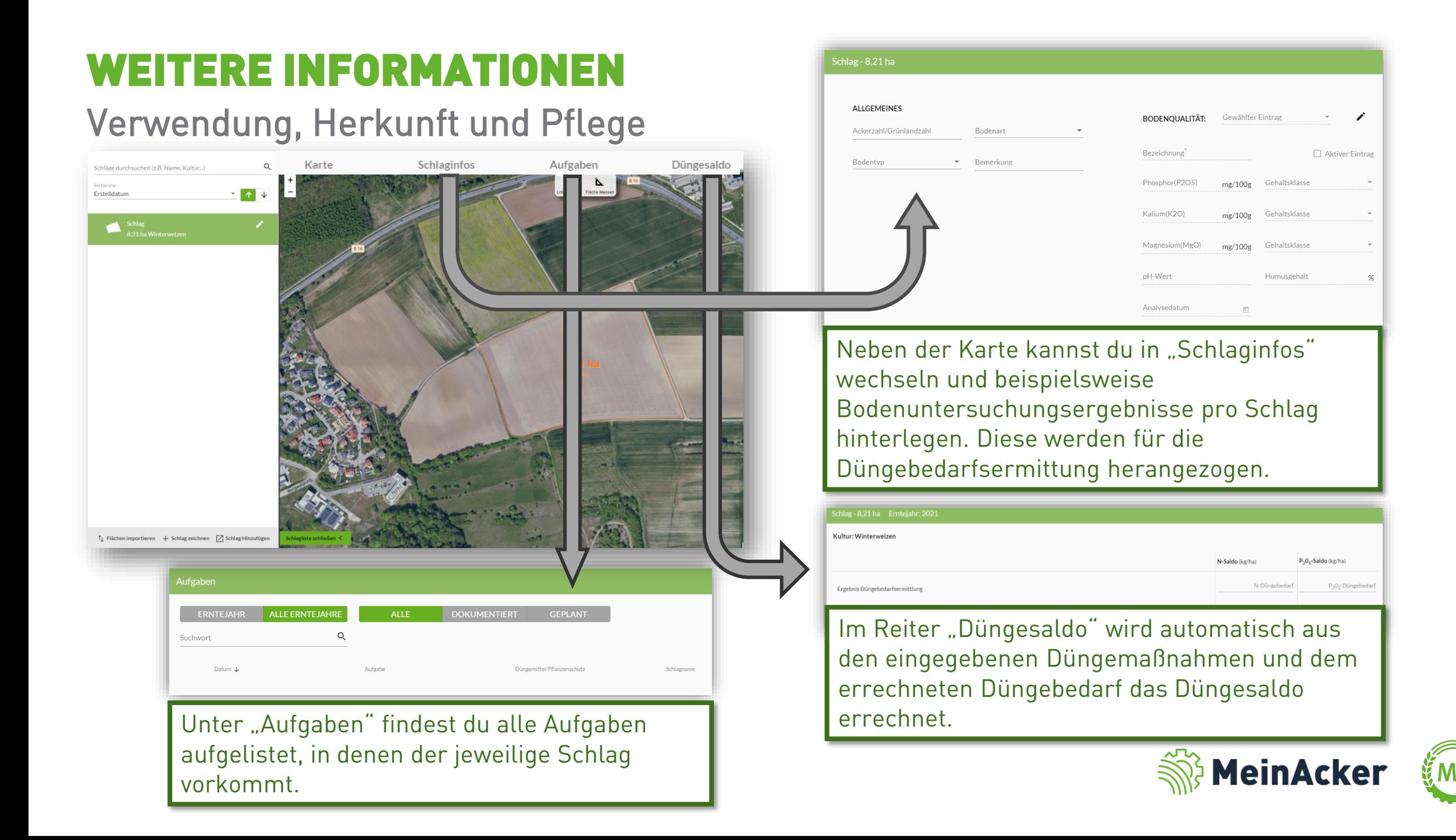

## SCHLÄGE VERKNÜPFEN

#### Flächen nachträglich importieren und verknüpfen

2.3789 ha  $\Box$ 

Schlag hinzufügen

Abbrechen

115

Alle Schläge auswählen

\* Schlag wird geupdatet (Abweichende Daten)

**College** 

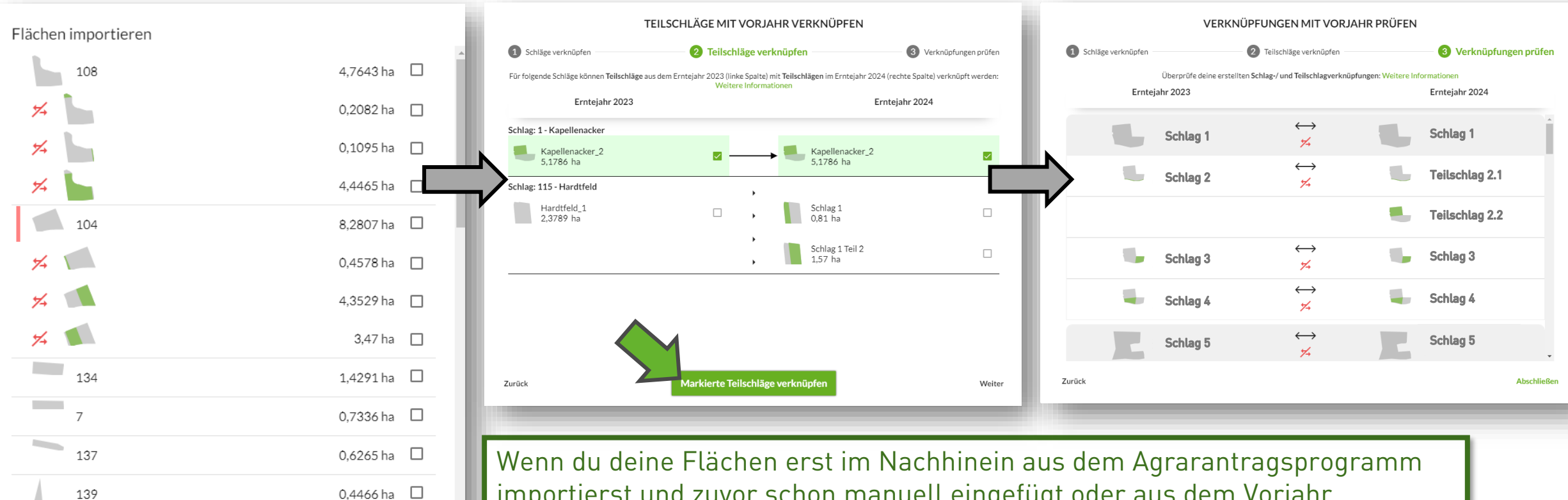

importierst und zuvor schon manuell eingefügt oder aus dem Vorjahr übernommen hast, hast du nach dem Import die Möglichkeit die Flächen zu verknüpfen. Wähle hierzu Schläge aus, überprüfe sie auf Richtigkeit und klicke anschließend auf "Markierte Teilschläge verknüpfen". Mit "Abschließen" übernimmst du die Änderungen.

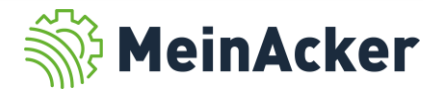

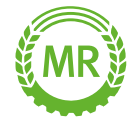

## SCHLÄGE LÖSCHEN

Vorgehensweise

Über die Funktion "Schläge entfernen" kannst du bereits angelegte Schläge löschen. Hierzu wählst du "Schläge entfernen" aus, klickst anschließend die Schläge an. Bestätige abschließend mit "Ja".

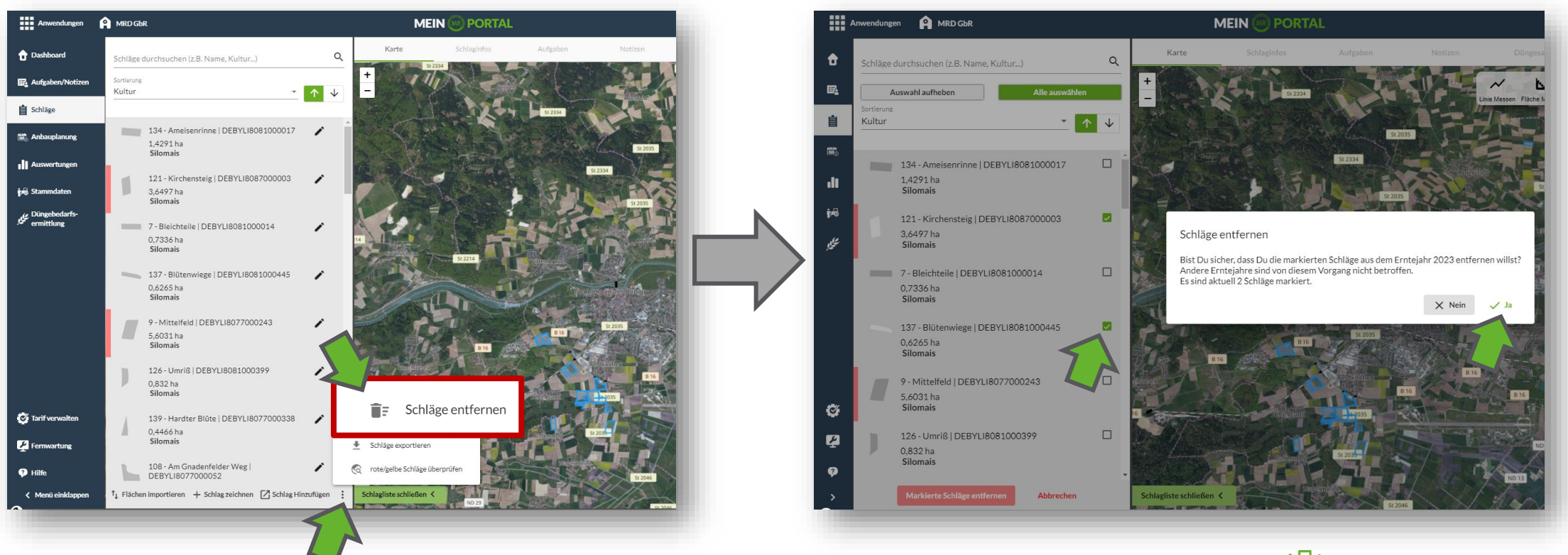

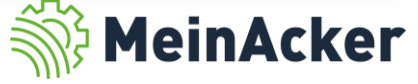

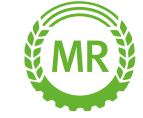

## SCHLÄGE EXPORTIEREN

#### Vorgehensweise

Über die Funktion "Schläge exportieren" kannst du deine Schläge als isoxml-Format oder Shape-Format exportieren und diese extern nutzen. Wähle hierfür die Schläge aus, die du exportieren willst und klicke anschließend auf "Markierte Schläge exportieren". Anschließend startet automatisch der Download.

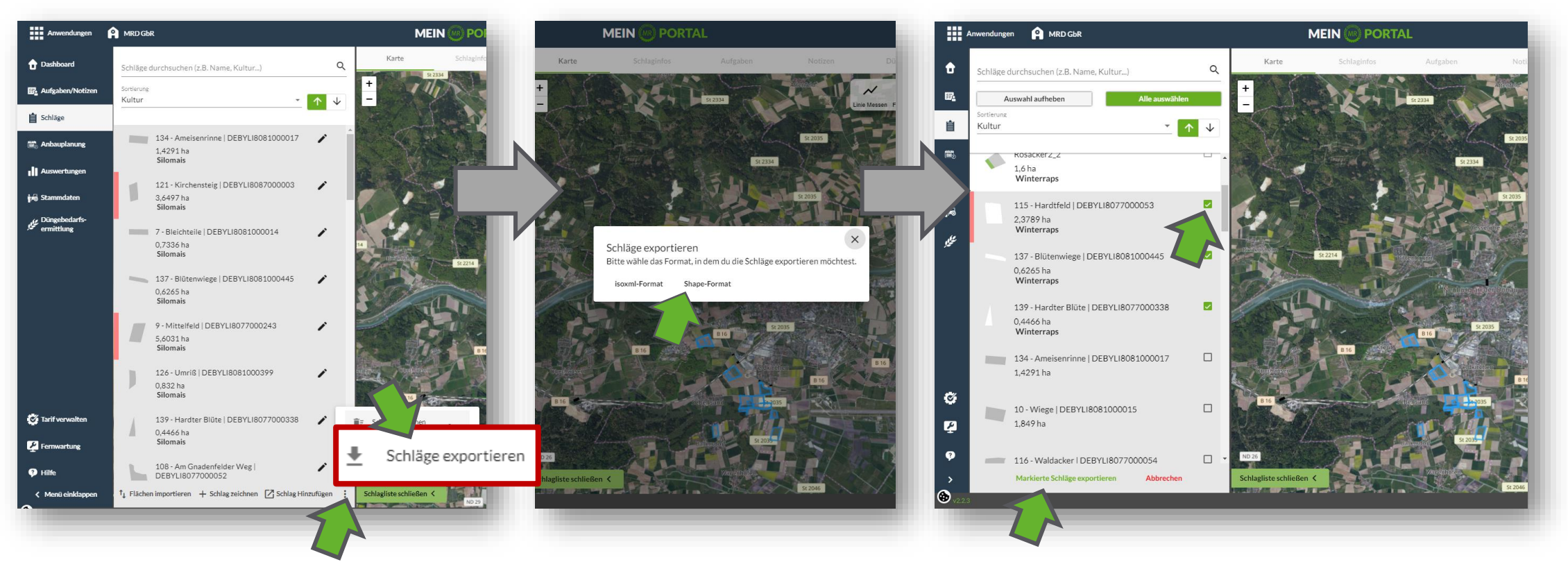

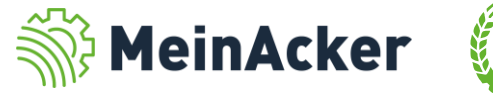

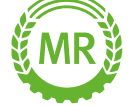

Bundesverband der Maschinenringe e. V. Am Maschinenring 1 86633 Neuburg

Produktmanagement Digitalisierung T: +49 (0) 8431 6499 – 4444 apps@maschinenringe.com

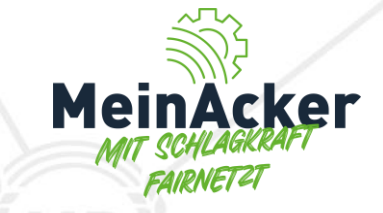

## MEHR INFOS ERWÜNSCHT?

#### **Bitte sprich uns an!**

#### Hinweis zu Präsentation/ Vortrag/ Bildmaterial: Ausschließlich zur internen Verwendung!

Der Bundesverband der Maschinenringe e. V. ist Urheber der Präsentation/ des Vortrags/ des Bildmaterials. Sie/Er/Es darf nicht ohne vorherige, schriftliche Zustimmung verwendet, veröffentlicht oder anderweitig in Umlauf gebracht werden.